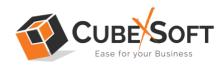

## Installation & Uninstallation Guide of CubexSoft Data Wipe Tool

#### **Table of Contents**

| 1) Introduction                                                                                      |
|----------------------------------------------------------------------------------------------------|
| 2) System Requirements                                                                               |
| 3) Installing CubexSoft Data Wipe Tool                                                               |
| <ul><li>4) Uninstalling CubexSoft Data Wipe Tool</li><li>(a) Uninstalling from Search Menu</li></ul> |
| (b) Uninstalling from Control Panel                                                                  |

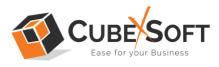

#### 1. Introduction

Welcome to the Installation guide of CubexSoft Data Wipe Tool.

In the Installation manual of the product, we are going to learn or understand the steps of Data Wipe Tool installation. Except for Installation of the software, uninstallation process of the Data Wipe Tool is also included in this guide.

### 2. System Requirements

Before going to download and use the software, make sure that your machine should meet the basic requirements.

- Windows Operating System, it will support all edition of Windows OS, including Windows 11.
- Minimum 50 MB Space is required in your machine.
- 512 MB RAM, 2.4 GHZ Processer is recommended

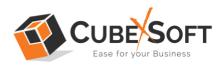

### 3. Installing CubexSoft Data Wipe Tool

For installing CubexSoft Data Wipe Tool, you need tool installer file on your computer/ machine/ system. If you don't have the software installer file then get this file from – <u>https://www.cubexsoft.com/data-wipe/</u>

After downloading the software installer file, follow the given steps -

• Double Click on .exe installer file and then a new Window will open prompting you to select the preferred language and click OK –

| Select S | Getup Language X                                    |
|----------|-----------------------------------------------------|
| 1        | Select the language to use during the installation. |
|          | English ~                                           |
|          | OK Cancel                                           |

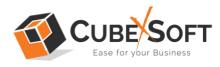

• After selecting the preferred language, the following Welcome screen will appear. Click on Next button to proceed further.

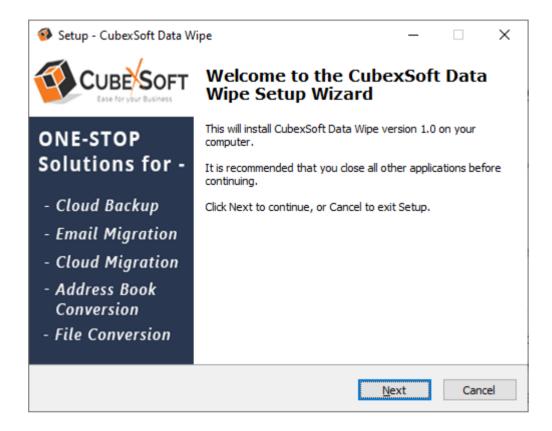

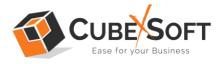

• Select "I accept the Agreement" Option and Click on Next Button

| Setup - CubexSoft Data Wipe —                                                                                                    | • ×    | ( |
|----------------------------------------------------------------------------------------------------|--------|---|
| License Agreement<br>Please read the following important information before continuing.                                                                                                    | ý      |   |
| Please read the following License Agreement. You must accept the terms of this<br>agreement before continuing with the installation.                                                                                                    |        |   |
| SOFTWARE LICENSE AGREEMENT<br>This Software License is made by (CUBEXSOFT TOOLS<br>PVT. LTD.), (address of CUBEXSOFT TOOLS PVT. LTD.)<br>to the Customer as an essential element of the services to<br>be rendered by (CUBEXSOFT TOOLS PVT. LTD.) as<br>defined in the system specification and any associated<br>documents and agreement. System shall mean the |        |   |
| ● <u>I accept the agreement</u><br>○ I <u>d</u> o not accept the agreement                                                                                                    |        |   |
| <u>B</u> ack <u>N</u> ext                                                                                                    | Cancel |   |

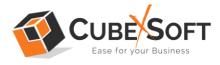

• Click on Browse button and select location where you want to save the software and click on Next

| 🧐 Setup - CubexSoft Data Wipe                                                 | _        |      | ×    |
|-------------------------------------------------------------------------------|----------|------|------|
| Select Destination Location<br>Where should CubexSoft Data Wipe be installed? |          |      | Ø    |
| Setup will install CubexSoft Data Wipe into the following folde               | er.      |      |      |
| To continue, click Next. If you would like to select a different folder, c    | lick Bro | wse. |      |
| C:\Program Files (x86)\CubexSoft Data Wipe                                    | Br       | owse |      |
|                                                                               |          |      |      |
|                                                                               |          |      |      |
|                                                                               |          |      |      |
|                                                                               |          |      |      |
| At least 3.4 MB of free disk space is required.                               |          |      |      |
| <u>B</u> ack <u>N</u> ext                                                     | t        | Car  | ncel |

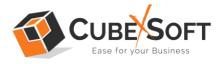

• Choose the Additional Shortcuts which suits you for installing the software and click on "NEXT"

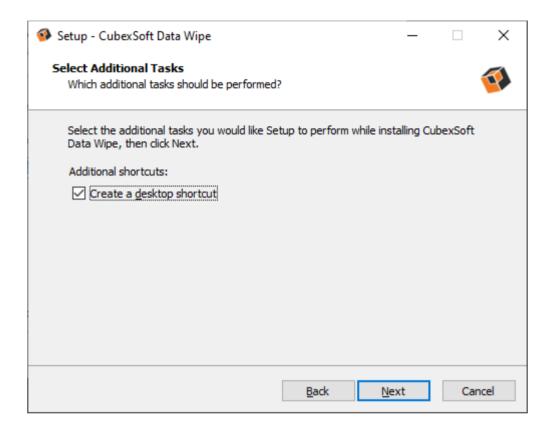

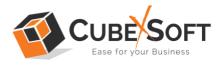

• Click on Install button to start the installation process.

| 🚳 Setup - CubexSoft Data Wipe —                                                                                                    |     | ×        |
|----------------------------------------------------------------------------------------------------|-----|----------|
| <b>Ready to Install</b><br>Setup is now ready to begin installing CubexSoft Data Wipe on your computer.                                        |     | <b>W</b> |
| Click Install to continue with the installation, or click Back if you want to review<br>change any settings.                                   | or  |          |
| Destination location:<br>C:\Program Files (x86)\CubexSoft Data Wipe<br>Additional tasks:<br>Additional shortcuts:<br>Create a desktop shortcut | ^   |          |
| <                                                                                                    | >   |          |
| <u>B</u> ack <u>I</u> nstall                                                                                                    | Can | cel      |

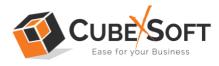

• The Tool Installation will be started with green status bar

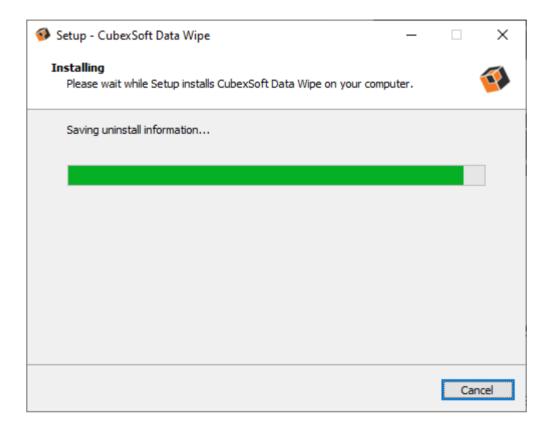

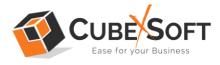

 As the tool installation process is complete, "Completing CubexSoft Data Wipe Setup Wizard" message will appear. Now Click on Finish Button.

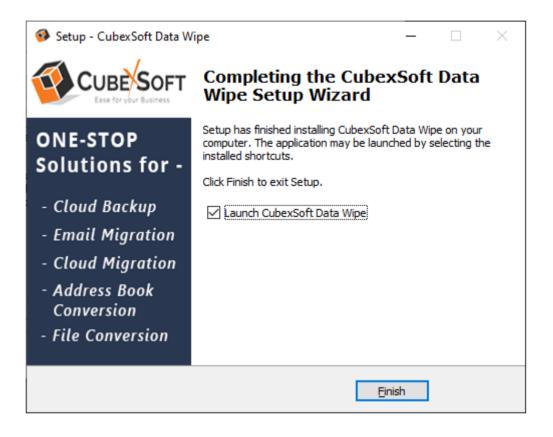

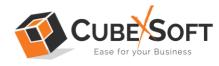

• After clicking on Finish button. The Software will be launched on your computer screen. The first screen of the software is appeared as below

| CubexSoft Data Wipe (v1.0) - Demo Version                                                                                                    |
|----------------------------------------------------------------------------------------------------|
| CubexSoft Data Wipe<br>© Copyright 2018 - 2022, CubexSoft Tools Private Limited. All Rights Reserved.                                                                                     |
| Help Manual About Buy Online Activate                                                                                                    |
| Select Data Filter Options                                                                                                    |
| I want to wipe data from -                                                                                                    |
| <ul> <li>● Files &amp; Folders</li> <li>Select File(s) &amp; Folder(s) to erase/wipe :</li> <li>▷ Select Files</li> <li>OR</li> <li>▷ Select Folders</li> <li>○ Logical Drives</li> </ul> |
| Wipe Options : Free Space                                                                                                    |
| Select Drive: C:\                                                                                                    |
| Windows, Total Size : 624.52 GB, Used Space : 71.43 GB, Free Space : 553                                                                                                    |
| Next >>                                                                                                    |

Then select the options from which you want to wipe your email mailbox data from all storage hard drives.

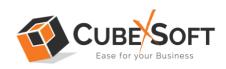

# 4. Uninstalling CubexSoft Data Wipe Tool

To uninstall the CubexSoft Data Wipe Tool follow the given instructions –

Before uninstalling the CubexSoft Data Wipe Tool, make sure that the software is not running in the background of your system. Then you can uninstall the software by following two methods:

- Uninstall by the Search Button of your system
- Uninstall by the Control Panel

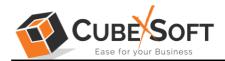

To remove the CubexSoft Data Wipe Tool by the Search Button, follow the given steps –

#### 1. Go the Search Section of your computer

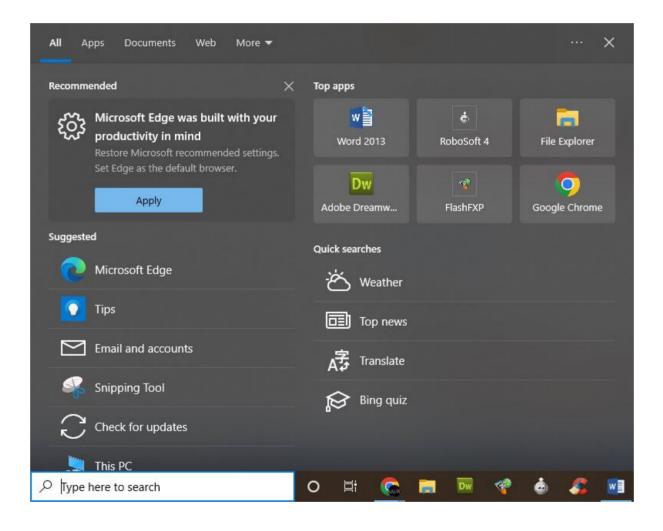

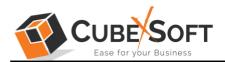

2. Then type CubexSoft Data Wipe Tool and all the options will be shown there-

| All Apps Documents Web More | • • | ··· ×                         |
|-----------------------------|-----|-------------------------------|
| Best match                  |     |                               |
| CubexSoft Data Wipe         |     |                               |
| Categorie March 19          |     | CubexSoft Data Wipe           |
| Saladina and an and         | >   | Арр                           |
| -                           |     |                               |
|                             | >   | ☐ Open ☐ Run as administrator |
| *                           | >   | G Run as administrator        |
| e alesañ an an tim          | >   | - Pin to Start                |
| 4                           | >   | -🛱 Pin to taskbar             |
| Search the web              |     | 🗓 Uninstall                   |
|                             | >   |                               |
| Documents                   |     |                               |
|                             | >   |                               |
|                             |     | o e 🧟 🔚 💀 🍕 🌢 🎜 📑             |

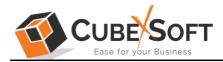

3. From the multiple displayed options, choose uninstall –

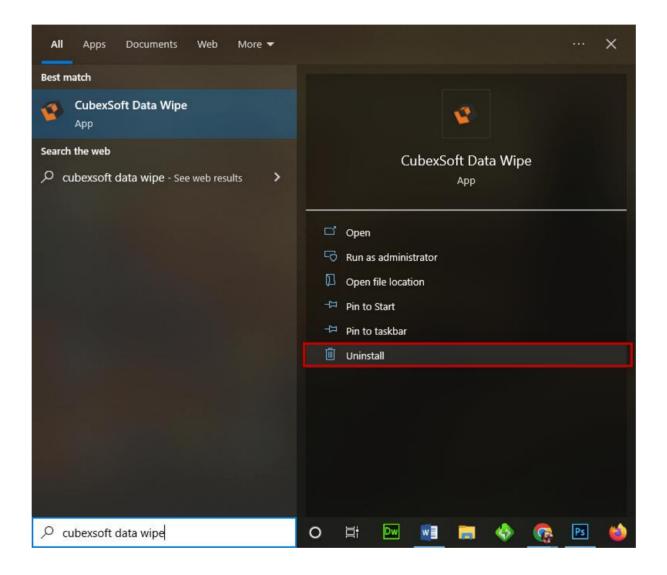

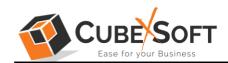

4. Then Automatically "Program & Features" Window will open. Select the CubexSoft Data Wipe Tool and Choose Uninstall/change option.

| * 个 回 > Control F                           | Panel > Programs > Programs and Features                |                                         |              |          |                  | ~     | õ      | Search Programs and Featur | es |
|---------------------------------------------|---------------------------------------------------------|-----------------------------------------|--------------|----------|------------------|-------|--------|----------------------------|----|
| trol Panel Home                             | Uninstall or change a program                           |                                         |              |          |                  |       |        |                            |    |
| installed updates<br>Windows features on or | To uninstall a program, select it from the list and     | then click Uninstall, Change or Repair. |              |          |                  |       |        |                            |    |
|                                             | Organise 🔻 Uninstall                                    |                                         |              |          |                  |       |        | 8== ·                      | ,  |
|                                             | Name                                                    | Publisher                               | Installed On | Size     | Version          |       |        |                            |    |
|                                             | Adobe Creative Cloud                                    | Adobe Inc.                              | 19-10-2020   | 556 MB   | 5.3.1.470        |       |        |                            |    |
|                                             | Adobe Dreamweaver CC                                    | Adobe Systems Incorporated              | 12-09-2020   | 612 MB   | 13               |       |        |                            |    |
|                                             | 🚺 Adobe Genuine Service                                 | Adobe Inc.                              | 20-10-2022   |          | 8.1.0.3          |       |        |                            |    |
|                                             | Adobe Illustrator 2020                                  | Adobe Inc.                              | 12-09-2020   | 1.16 GB  | 24.3             |       |        |                            |    |
|                                             | 💶 Adobe InDesign 2020                                   | Adobe Inc.                              | 15-09-2020   | 1.44 GB  | 15.1.2           |       |        |                            |    |
|                                             | Adobe Photoshop CC                                      | Adobe Systems Incorporated              | 12-09-2020   | 2.84 GB  | 14.0             |       |        |                            |    |
|                                             | 📥 Adobe Reader 9                                        | Adobe Systems Incorporated              | 21-02-2019   | 204 MB   | 9.0.0            |       |        |                            |    |
|                                             | 📀 AnyDesk                                               | philandro Software GmbH                 | 18-08-2022   | 2.00 MB  | ad 7.0.14        |       |        |                            |    |
|                                             | 🔕 Avast Free Antivirus                                  | Avast Software                          | 27-09-2022   |          | 22.9.6034        |       |        |                            |    |
|                                             | 🖕 Camtasia 2019                                         | TechSmith Corporation                   | 12-09-2020   | 1.30 GB  | 19.0.7.5034      |       |        |                            |    |
|                                             | S CCleaner                                              | Piriform                                | 27-10-2022   |          | 6.05             |       |        |                            |    |
|                                             | CCleaner Browser                                        | Piriform Software                       | 27-10-2022   | 822 MB   | 106.0.18743.105  |       |        |                            |    |
|                                             | CubecSoft Communificate Export                          | CubecSoft Tools Prairie                 | 15:10:2022   | 33,2 MB  | 10.0             |       |        |                            |    |
|                                             | CuberSoft Communificate Export (All users)              | Cubic Soft Tools Por. Ltd.              | 55-10-5055   | 33.3 168 | 1.0              |       |        |                            |    |
|                                             | CubexSoft Data Wipe                                     | CubexSoft Tools Pvt. Ltd.               | 20-10-2022   | 3.34 MB  | 1.0              |       |        |                            |    |
|                                             | Cobecoft Mathed Exp Uninstall                           | Cubes Soft Tools Pro. Ltd.              | 01-10-2022   | 09.3 M/8 | 1.0              |       |        |                            |    |
|                                             | CuberSoft MS6 Export                                    | CubecSoft Tools Ret. Ltd.               | 01-10-2022   | 104 M8   | 17.0             |       |        |                            |    |
|                                             | <ul> <li>CubecSoft NSP Seport</li> </ul>                | CubecSoft Inois Ret. Ltd.               | 05-00-5065   | 98/3 M6B | 20.0             |       |        |                            |    |
|                                             | CuisseSoft Outlook Export                               | CubecSoft Isols Rot Util                | 15-09-2082   | 127 MB   | 17.0             |       |        |                            |    |
|                                             | <ul> <li>EmailArchitect Server (remove only)</li> </ul> |                                         | 30-08-2022   |          |                  |       |        |                            |    |
|                                             | FxpressVPN                                              | ExpressVPN                              | 01-03-2022   | 248 MB   | 10.19.0.7        |       |        |                            |    |
|                                             | FlashFXP 5                                              | OpenSight Software LLC                  | 12-09-2020   |          | 5.1.0.3850       |       |        |                            |    |
|                                             | 💿 Google Chrome                                         | Google LLC                              | 29-10-2022   |          | 106.0.5249.121   |       |        |                            |    |
|                                             | IBM Notes 9.0.1 Social Edition                          | IBM                                     | 03-09-2022   |          | 9.01.13293       |       |        |                            |    |
|                                             | Mailbird                                                | Mailbird                                | 30-08-2022   | 281 MB   |                  |       |        |                            |    |
|                                             | C Microsoft Edge                                        | Microsoft Corporation                   | 25-10-2022   |          | 106.0.1370.52    |       |        |                            |    |
|                                             | Microsoft Edge WebView2 Runtime                         | Microsoft Corporation                   | 25-10-2022   |          | 106.0.1370.52    |       |        |                            |    |
|                                             | Microsoft Office Professional Plus 2016                 | Microsoft Corporation                   | 12-09-2020   |          | 16.0.4266.1001   |       |        |                            |    |
|                                             | <ul> <li>Microsoft OneDrive</li> </ul>                  | Microsoft Corporation                   | 25-10-2022   |          | 22.207.1002.0003 |       |        |                            |    |
|                                             | Microsoft Update Health Tools                           | Microsoft Corporation                   | 06-04-2022   |          |                  |       |        | A.C. 1                     |    |
|                                             | Microsoft Visual C++ 2005 Redistributable               | Microsoft Corporation                   | 21-02-2019   | 4.84 MB  | 8.0.61001        | Activ | vate \ | Windows                    |    |

5. If you are sure then click on yes to remove the software

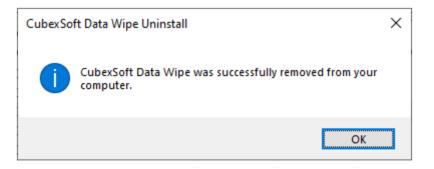

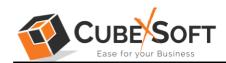

# To remove the software by control panel method, follow these instructions –

 Open the "Control Panel >> Programs >> Programs & Features >> Uninstall a program" of your computer

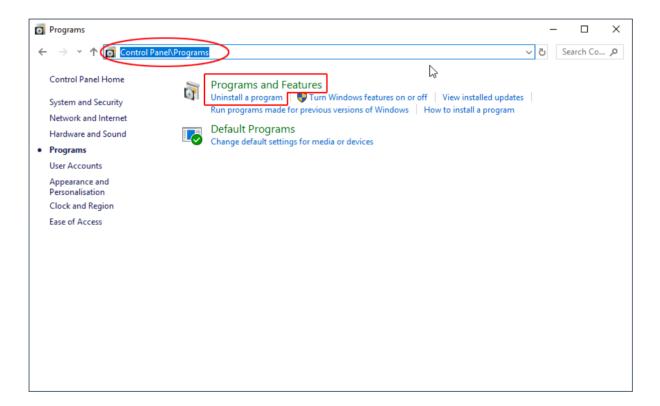

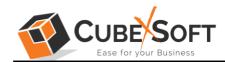

2. Select the software and Click on Uninstall/ Change tab which will be shown there

| Programs and Features                                            |                                     |                              |                      |                   | _               |         | ×     |
|------------------------------------------------------------------|-------------------------------------|------------------------------|----------------------|-------------------|-----------------|---------|-------|
| ← → × ↑ 👩 > Control Panel > Programs > Programs and Features 🗸 Ŏ |                                     |                              |                      |                   | Programs and Fe | eatures | 9     |
| Control Panel Home                                               | Uninstall or change a pro           | ogram                        |                      |                   |                 |         |       |
| View installed updates                                           | To uninstall a program, select it f | from the list and then click | Uninstall, Change of | r Repair.         |                 |         |       |
| 🗣 Turn Windows features on or                                    |                                     |                              |                      |                   |                 |         |       |
| off                                                              | Organise 🔻 Uninstall/Change         |                              |                      |                   | -<br>-<br>-     | • •     | ?     |
|                                                                  | Name                                | Put                          | blisher              |                   | Installed On    | Size    | ^     |
|                                                                  | Adobe AIR                           | Ado                          | obe Systems Inc.     |                   | 16-08-2019      |         |       |
|                                                                  | Adobe Dreamweaver CC                |                              | obe Systems Incorpo  | orated            | 16-08-2019      | 6       | 12 N  |
|                                                                  | Adobe Flash Player 32 NPAPI         | Ade                          | obe                  |                   | 12-02-2020      | 6.      | 05 N  |
|                                                                  | Adobe Photoshop CC                  | Ade                          | obe Systems Incorpo  | orated            | 16-08-2019      | 1       | .81 ( |
|                                                                  | Adobe Reader 9                      | Ade                          | obe Systems Incorpo  | orated            | 31-05-2018      | 2       | 04 N  |
|                                                                  | SCCleaner 🖉                         | Piri                         | form                 |                   | 16-08-2019      |         |       |
|                                                                  | CubexSoft All-Mail Backup           | Cul                          | hevSoft All-Mail Bac | kup               | 29-02-2020      |         |       |
|                                                                  | Cuberfull Data Recovery Water       | Uninstall/Change             |                      |                   | 13-02-2020      | 11      | .1 N  |
|                                                                  | Color fall Witnesser Expert         | C.0                          |                      | age of the second | 07-03-2020      |         |       |
|                                                                  | Color fail Will family              | Cul                          | tected 10.10 logost  |                   | 28-02-2020      |         |       |
|                                                                  | 😻 Dropbox                           | Dro                          | pbox, Inc.           |                   | 06-03-2020      |         |       |
|                                                                  | 🔀 Eudora                            |                              |                      |                   | 16-08-2019      |         |       |
|                                                                  | 🚸 FlashFXP 5                        | Op                           | enSight Software LL  | C                 | 16-08-2019      |         | ~     |
|                                                                  | <                                   |                              |                      |                   |                 |         | >     |
|                                                                  | CubexSoft All-Mail Ba               | ackup Product version: 5.    | .0                   |                   |                 |         |       |

3. If you are sure of removing CubexSoft Data Wipe Tool then click on Yes Option.

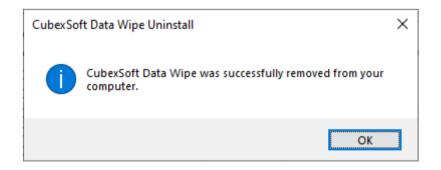

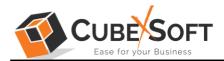

After that, you can successfully remove the software from your system.